# Use of Headings to Ease Navigation

#### Microsoft Word 2016

Microsoft Word 2013

Microsoft Word 2010

Headings help students to determine the overall outline of the document and to navigate to specific information that may need more of the reader's attention.

Blind users on a screen reader are not able to see these visual changes, so increasing the font size is not an answer. Rather, the headings must be semantically "tagged" so that a screen reader can both identify headings and provide a list as a page or document table of contents.

#### Microsoft Word 2016

Be sure to use the headings provided in the Styles pane to maintain a consistent layout.

To do this, follow these steps:

- 1. Go to the "Home" tab. The Styles pane is on the right-hand side.
- 2. Highlight the text to emphasize, and select the desired heading.

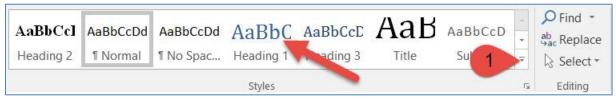

3. To look for more style click on Drop down Arrow [1] and choose the desired heading.

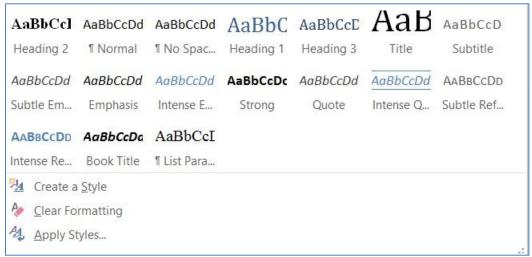

## Microsoft Word 2013

Be sure to use the headings provided in the Styles pane to maintain a consistent layout.

To do this, follow these steps:

- 1. Go to the "Home" tab. The Styles pane is on the right-hand side.
- 2. Highlight the text to emphasize, and select the desired heading.

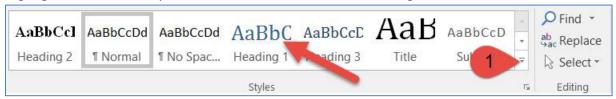

3. To look for more style click on "Drop down Arrow" [1] and choose the desired heading.

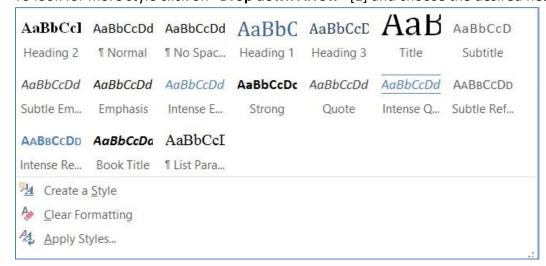

## Microsoft Word 2010

Be sure to use the headings provided in the Styles pane to maintain a consistent layout.

To do this, follow these steps:

- 1. Go to the "Home" tab. The Styles pane is on the right-hand side.
- 2. Highlight the text to emphasize, and select the desired heading.

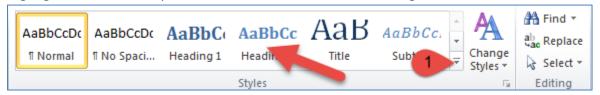

3. To look for more style click on "Drop down Arrow" [1] and choose the desired heading.

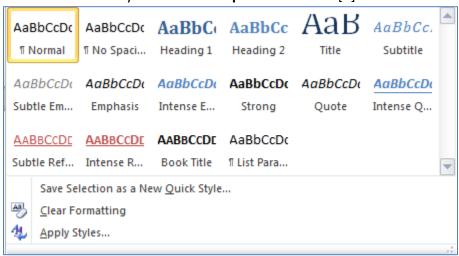